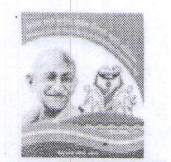

# मध्यप्रदेश राज्य रोजगार गारंटी परिषद

(मध्यप्रदेश पंचायत एवं ग्रामीण विकास विभाग के अधीन गठित पंजीकृत संस्था)  $-$ र्मिदा भवन (सी ब्लॉक-द्वितीय तल) 59-अरेरा हिल्स, भोपाल-462011

क्र.5469 / MGNREGS-MP / NR-5 / 2016 भोपाल, दिनांक14 / 06 / 2016<br>प्रति

1. कलेक्टर / जिला कार्यक्रम समन्वयक (मनरेगा), जिला-समस्त, मध्यप्रदेश।

2. मुख्य कार्यपालन अधिकारी / अति. जिला कार्यक्रम समन्वयक (मनरेगा), जिला पंचायत–समस्त, मध्यप्रदेश।

- Onlilne Photo Portal for MGNREGA-FOCUS-Uploading of Photographs of Sustainable Assets\_Reg.

- Joint Secretary, Gol Ministry of Rural Development (MGNREGA Division) L.No.K-110231114/2016-MGNREGA-|V date 8 June 2016

कृपया भारत सरकार, पंचायत एवं ग्रामीण विकास विभाग (मनरेगा डिविजन) के संदर्भित पत्र के साथ संलग्न गाईड लाईन / मैनुअल का अवलोकन करने का कष्ट करें। पत्रानुसार मनरेगा अंतर्गत निर्मित स्थाई परिसंपत्तियों के निर्धारित मापदण्डानुसार उच्च गुणवत्ता के फोटोग्राफ्स संलग्न यूसर मैनुअल अनुसार भारत सरकार की साईड पर अपलोड किया जाना है।

संदर्भित पत्रानुसार आवश्यक कार्यवाही कर कार्यालय को अवगत कराने का कष्ट करें।

संलग्न : उपरोक्तानुसार।

 $222141616$ 

 $G$ अति.संचालक / अति.मृ.कार्य.अधि. म.प्र.राज्य रोजगार गारंटी परिषद, भोपाल File No. K-11023/1/4/2016-MGNREGA-IV Government of India Ministry of Rural Development (MGNREGA Division)

> Krishi Bhavan, New Delhi Dated: 8<sup>th</sup> June 2016

To

The Principal Secretary/Secretary (In-charge - Mahatma Gandhi NREGA) Department of Rural Development/Panchavati Raj All States /UTs

Madam/Sir,

#### Sub: Online Photo Portal for MGNREGA - FOCUS - Uploading of photographs of Sustainable Assets - Reg.

It has been decided to create an online repository of photographs of sustainable assets created under MGNREGA and enable it for public viewing through the MGNREGA website. In view of this, the Mnistry has developed an online photo portal for the photographs of sustainable assets created under MGNREGA. It has been branded as FOCUS.

2. States can upload photographs of the sustainable assets created under MGNREGA on to FOCUS. These photographs will be available in public domain after being moderated at Ministry level. The portal is planned to be launched on  $2^{nd}$  Feb 2017, after uploading of minimum 10,000 photographs. Each State is therefore requested to upload a minimum of 600 photographs within a period of two months. The User Manual and Guidelines for FOCUS is attached herewith. Facility for uploading photographs are enabled at State and DPC data entry login.

3. Therefore, you are requested to make necessary arrangements to capture good quality photographs of each asset and start uploading those photographs on to FOCUS. As one photograph per work can be uploaded, kindly ensure that the best photographs of the assets are provided for public viewing

4. The State IEC Nodal Officer of your State may be instructed to coordinate the activities. S/he may also remain as the point of contact with the Ministry for this assignment.

5. The expenditure for this may be met from the 6% administrative cost, and booked as an IEC activity.

Encl: as above

 $\prod$ Y, Qurs faithfully Aparajita Sarangi Joint Secretary (MGNREGA)<br>Ph: 01-23388207 b

 $\begin{picture}(120,140)(-10,140) \put(10,140){\line(1,0){100}} \put(10,140){\line(1,0){100}} \put(10,140){\line(1,0){100}} \put(10,140){\line(1,0){100}} \put(10,140){\line(1,0){100}} \put(10,140){\line(1,0){100}} \put(10,140){\line(1,0){100}} \put(10,140){\line(1,0){100}} \put(10,140){\line(1,0){100}} \put(10,140){$ 

- 1) The Senior Technical Director (NIC) (Requesting to implement the technical part of the portal and submit periodical data on progress, and to upload this letter on MGNREGA website)
- 2) PPS to SRD / PPS to AS (RD) / PPS to JS (IEC) for kind information

# **FOCUS**

# The online photo portal of MGNREGA for sustainable assets

# Guidelines and User Manual

### **Guidelines**

- 1) States can upload photographs from their State login and Dpc login
- 2) Good quality of photographs of sustainable assets need to be uploaded
- 3) This portal is intended for public viewing and hence the richness of the portal lies exclusively on the quality of the photographs uploaded.
- 4) Technical Quality of Photographs:

Camera. DSLR professional camera

Format: jpeg/jpg

Resolution of the photograph: not more than 300 KB (If the original photograph is more than 300 KB, please reduce its size using Windows Paint, a software available in all computers)

5) Creative Quality

Frame: Rather than having a plain frame of the assets, it would be better if the frame has some action integrated with the community using it. Or it can be associated with a story of communities using the assets. In such cases, names of the beneficlaries framed should also be provided in the appropriate space provided.

The portal will not allow to upload more than one photograph for the same Work Code.

## User manual

# A) Uploadinq of Photoqraphs

Photographs of sustainable assets can be uploaded from the given option in DPC and State Data entry login.

1. Login from State data entry/DPC and after successfull login , following screen will appear

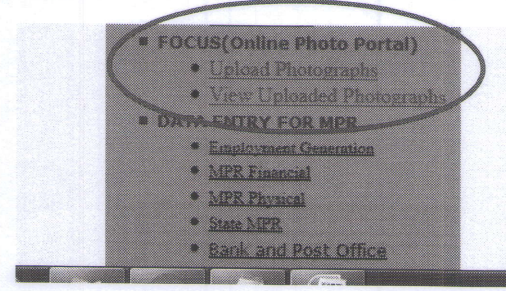

2. Click in the link "Upload Photographs" under FOCUS (Online Photo Portal)

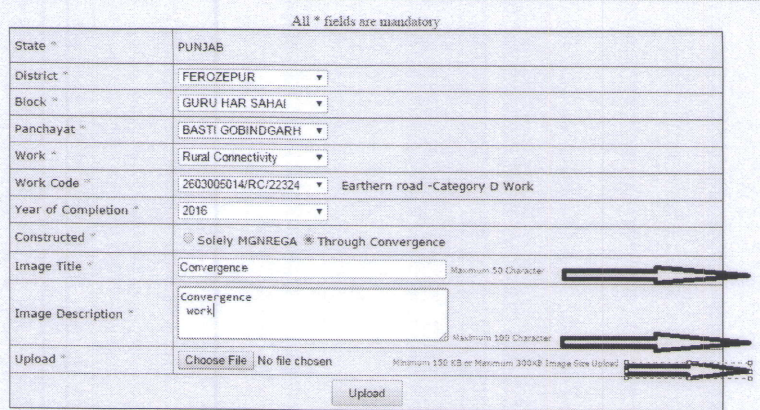

- 3. User has to select District, Block and Panchayat (location of the work) to which the photograph belongs
- 4. Work : Work type of the work
- 5. Work Code: User has to select work code of the work in NREGASoft.
- 6. Year of completion: User has to select the year of completion of work.
- 7. Constructed under: User has to mark whether the work was done under MGNREGA only or through convergence with any other scheme
- 8. Image Title: User has to enter a short title regarding the image. This will be used to display the image in the gallery. lt should not be more than 50 characters.
- 9. lmage Description: User has to fill a description of the image in 100 characters, in English
- 10. Upload lmage: User has to select the work photograph to be uploaded. Photo size must be between <sup>150</sup> KB to 300 KB.
- 11. Upload: Click the upload button to upload the photograph on to the server. Uploaded lmage will be displayed below with current status. Uploaded photographs shall be available to moderator for approval /rejection. Only approved photographs shall be available in public gallery to view.

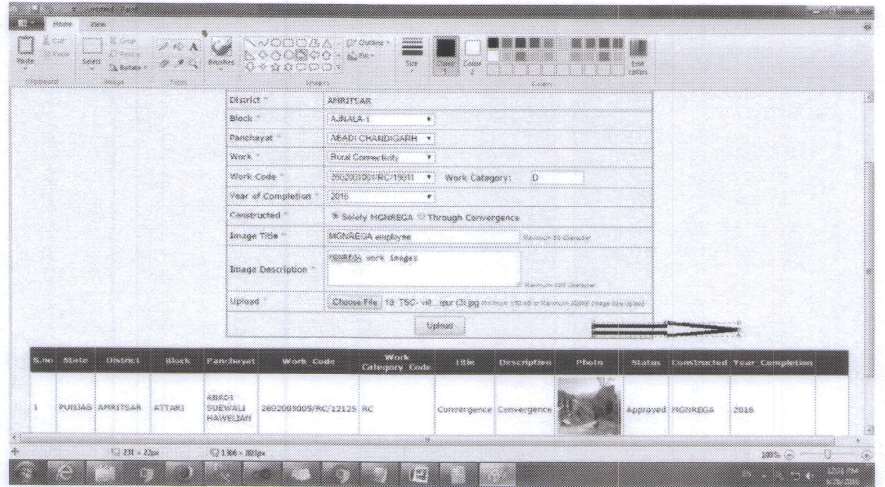

# **B)** Moderator

#### Login as moderator  $1.$

Path nrega.nic.in-> MoRD-> FOCUS Moderator Login

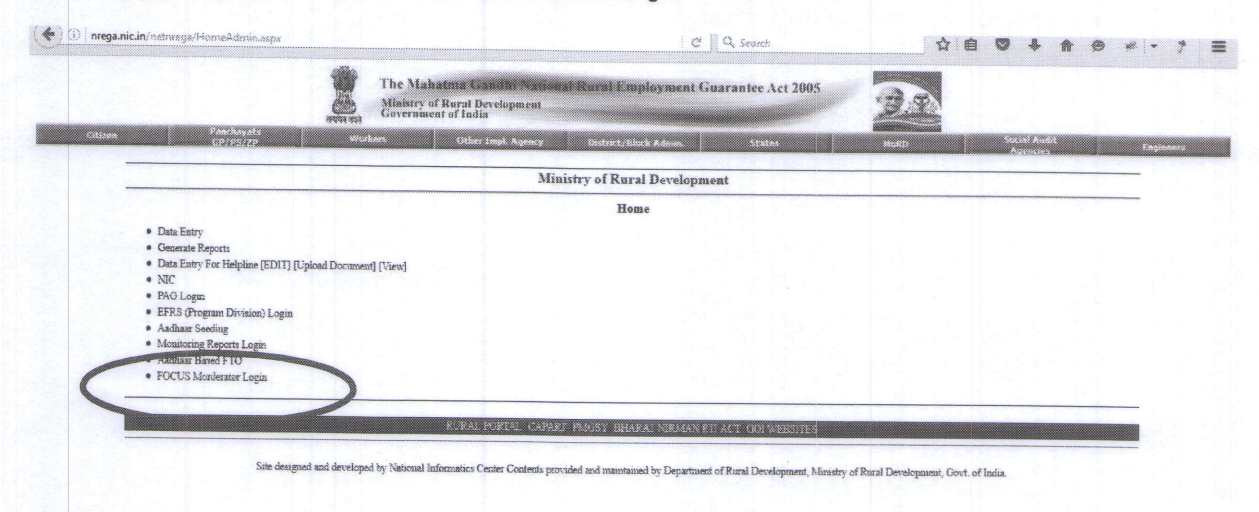

Once the above link is clicked, the following screen will appear

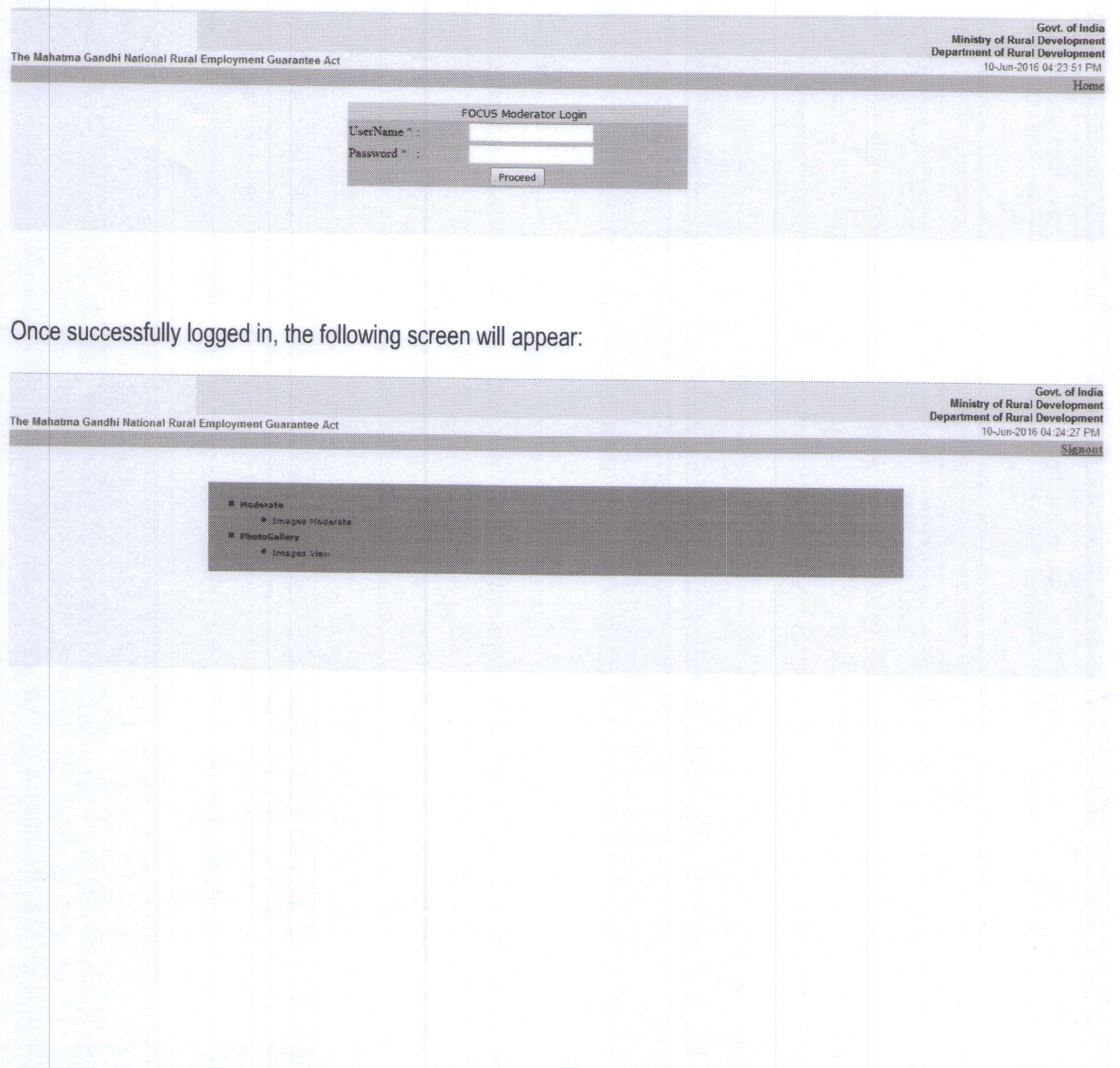

Click "Images Moderate" link then the following screen will be displayed:

Images Moderate Screen:-

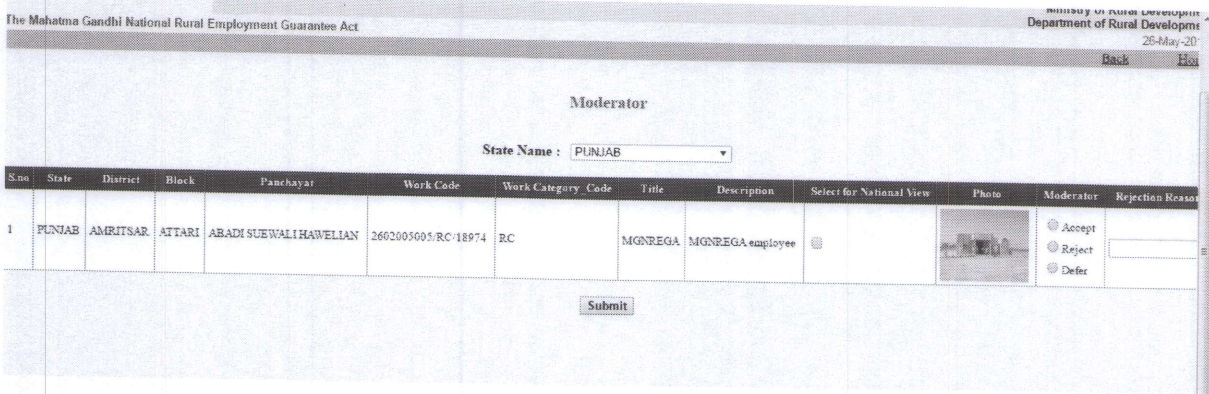

State Name: Moderator has to select the state for which photographs have to be moderated.

Select for national view: Moderator can mark any photograph to view at national level.

Status: Moderator can select Accept or Reject or Defer status for a photograph

"Accept" - Photograph will be approved and visible in the gallery

"Reject" - Photograph rejected by moderator with comment and will available in the login from where it was uploaded for modification/Deletion.

"Defer" - Moderator will accept/reject later.

## C) Photo Gallery (Public View)

Public can view the photographs uploaded in FOCUS by clicking the link given on the home page of www.mgnrega.nic.in

Viewer can view the image after applying the combination of any of the following filters:

**State District Block GP Category**  Screen shot of the filters is given below.

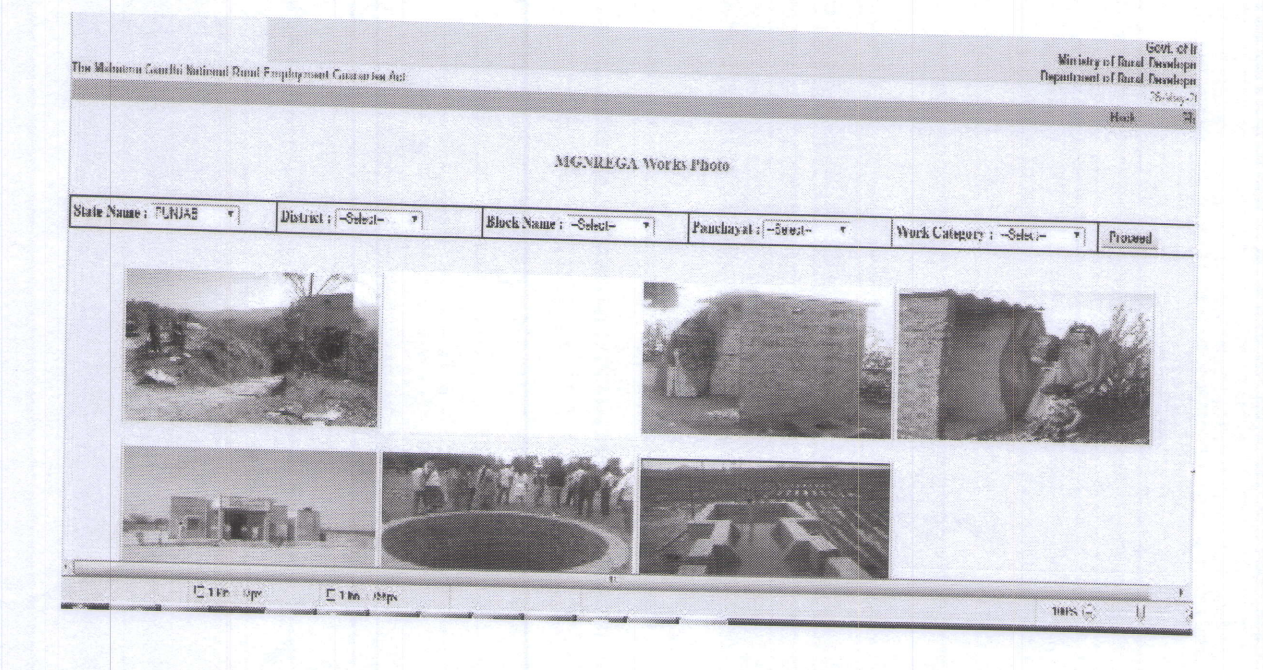